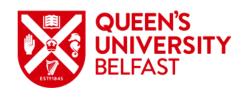

# Undergraduate Direct Processing Guide for Partners

### **Purpose of this Guide**

The *Undergraduate Direct Application Guide for Partners* provided information on how to register for an account on Queen's Portal and how to submit applications to Queen's University Belfast.

This guide presents the steps required for a partner institution to review applications, accept or decline offers, and upload any additional information.

https://myportal.qub.ac.uk

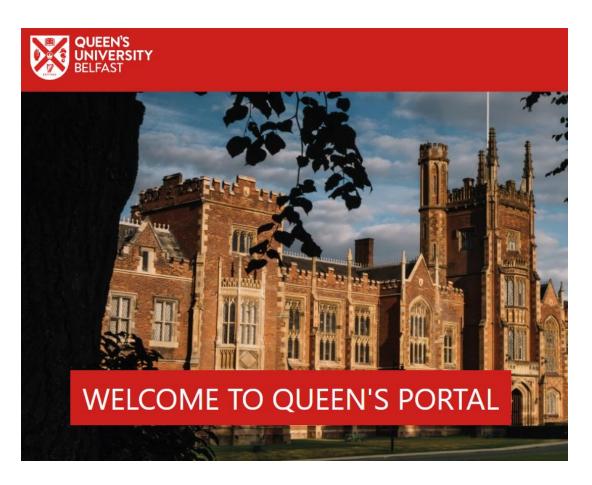

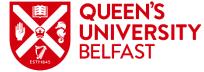

## Sign In

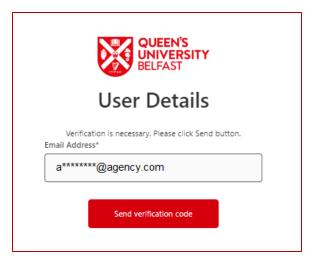

Sign into Queen's Portal with the email address and password created during registration.

Your web browser may remember your credentials and automatically input your email address when you go to Sign In. Click **Send verification code** and then enter the verification code received to complete the sign in process.

E-mail address verified. You can now continue.

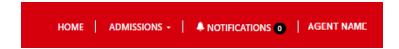

Once signed in, the navigation bar will provide access to the Admissions area.

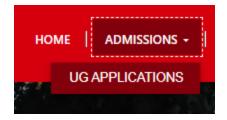

Click **ADMISSIONS** and then **UG APPLICATIONS**.

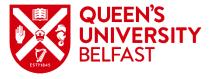

# **Viewing Applications**

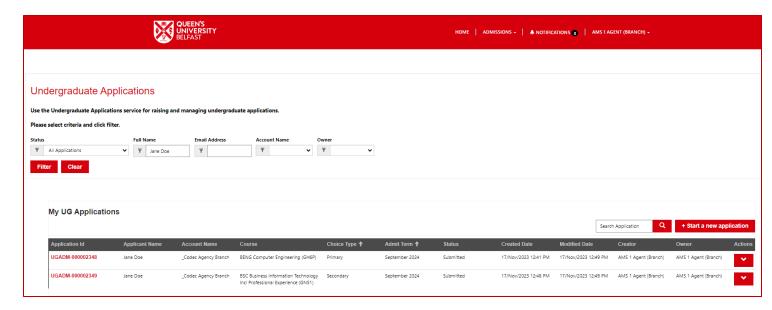

The Undergraduate Applications page displays all current applications submitted by the partner institution. The list can be filtered to find a specific application.

**Status:** filter by the status of the application.

Full Name: filter by the applicant's full name.

**Email Address:** filter by the applicant's email.

**Account Name:** filter by the account name (not relevant

for partners).

**Owner:** filter by the owner of the application, who is the

person who last processed it.

The creator and owner will be the person who was signed into the Queen's Portal when the application was filled in and submitted.

If another member of the partner institution will be responsible for any further processing of the application, they should assign the application to themselves by clicking the **Actions** arrow and selecting **Assign to me**. Any further communications will be sent to both the creator and the owner of the application.

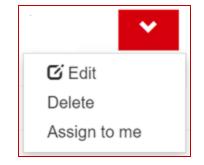

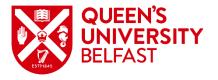

### **Application Status**

The **Status** of the application will update as the application moves through the processing stages, allowing agencies to see exactly what stage each application has reached.

- New applications will have a status of **Draft**, allowing them to be edited.
- Once the application is complete and the creator clicks Submit, the status will change to Submitted.
- When Admissions begin processing the application, the status will change to Under Review.
- If an offer cannot be made, the status will change to Unsuccessful.
- If an offer can be made, the status will change to Decision Issued.
- If a conditional offer has been made and it is accepted by the applicant or the partner institution, and evidence has been provided, the status will change to **Evidence Under Review**.
- If a conditional offer has been made and it is accepted by the applicant or the partner institution, and evidence has not been provided, the status will change to **Evidence to be Uploaded**.
- If an unconditional offer has been made and it is accepted by the applicant or the partner institution, the status will change to **Unconditional Accepted**.
- When an offer has been declined by the applicant or the partner institution, the status will change to **Applicant Declined Offer**.
- When an application has been withdrawn by the applicant or the partner institution, the status will change to **Applicant Withdrawn**.
- When an application has been withdrawn by Admissions, the status will change to Withdrawn.

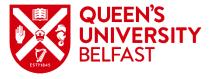

### Responding to an Offer

When the status is updated to **Decision Issued**, click on the **Actions** arrow and select **View Decision**.

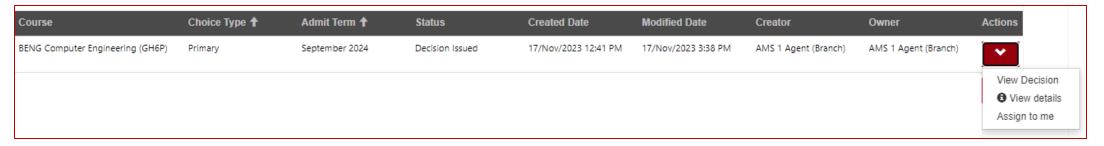

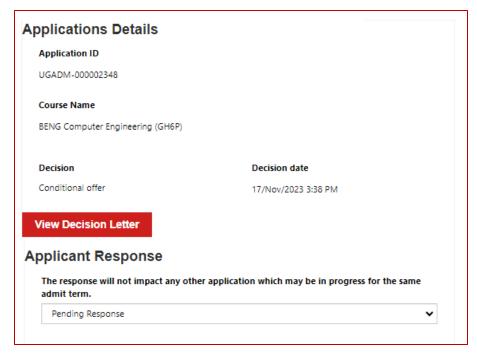

Further information will be displayed in a new window. The first section shows the **Application Details**, including the course name, decision and decision date. Click **View Decision Letter** to download the offer letter.

This is followed by the **Applicant Response** section. To respond, select either *Applicant Accepted* or *Applicant Declined* as applicable.

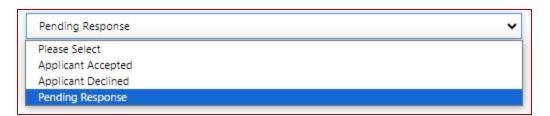

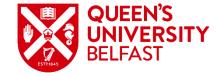

### Responding to an Offer

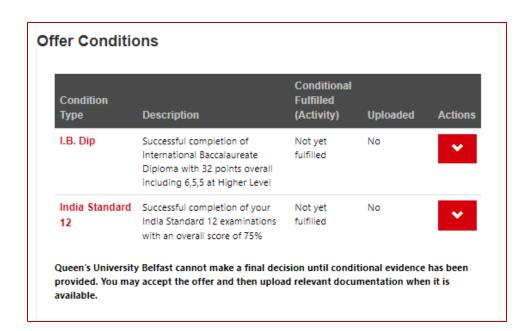

The **Offer Conditions** section shows any conditions that have been placed on the offer; these may be academic, English language or financial conditions.

Click on **Actions** and then **Upload** to provide evidence that the condition has been fulfilled.

If evidence is not available at the time the conditional offer is made, the offer may be accepted, and then relevant documentation uploaded when it becomes available.

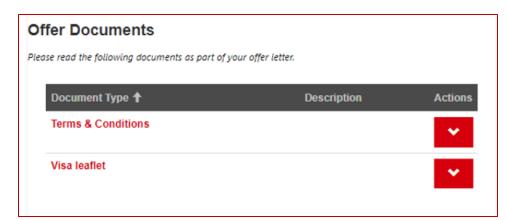

The **Offer Documents** section provides any additional information, such as Terms and Conditions and Visa information.

Click on **Actions** and then **View Details** to review.

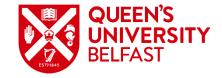

## Responding to an Offer

### Terms & Conditions

 By checking this box, you can confirm that you have read and agreed to the Queen's University Belfast Terms and Conditions provided via email and through the Queen's Portal.

Submit

You should confirm that you have read and agreed to the Queen's University Belfast Terms and Conditions provided, both via email with the offer and through the Queen's Portal.

Once the box is checked, the applicant response and any evidence uploaded can be submitted to the university by clicking the **Submit** button.

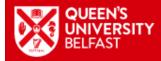

### Thank You, Jane Doe

Your application response has been received for the Application Id: UGADM-000002348

For a conditional offer, we can't fully consider your application until all of the required documents are uploaded. So, please make sure you've submitted everything we need so we can give your application the attention it deserves!

Confirmation that the response has been received will be displayed.

In the list of applications, the status will have updated to either **Evidence to be Uploaded, Evidence Under Review** or **Unconditional Accepted**, depending on the circumstances.

| Course                           | Choice Type 🕇 | Admit Term <b>↑</b> | Status                  |
|----------------------------------|---------------|---------------------|-------------------------|
| BENG Computer Engineering (GH6P) | Primary       | September 2024      | Evidence to be Uploaded |

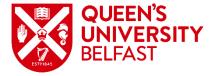

## Withdrawing an Application

An application that is no longer required may be withdrawn by using the **Actions** arrow and selecting **View details**.

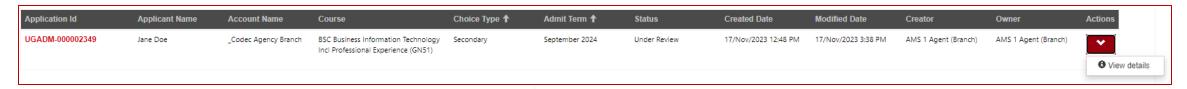

The application will open in the **Documents** tab. Click on the

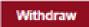

button in the bottom left corner.

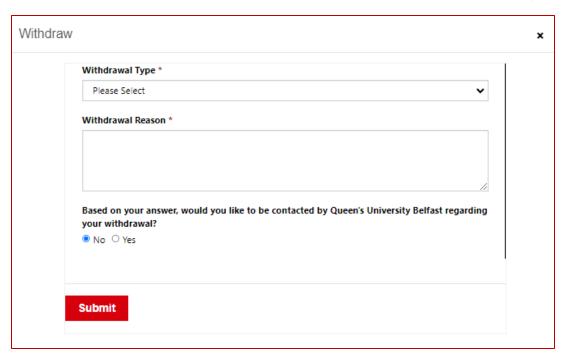

The **Withdraw** dialogue will be displayed. Please select the type of withdrawal from the list of options then provide the reason for withdrawal. Click **Submit** to send the withdrawal to Admissions.

The status of the application will update to **Applicant Withdrawal**.

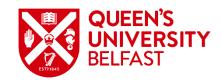